# Komma igång

Mer information om HP:s produkter och tjänster hittar du på HP:s webbplats, http://www.hp.com.

© Copyright 2010 Hewlett-Packard Development Company, L.P.

Windows och Windows Vista är i USA registrerade varumärken som tillhör Microsoft Corporation.

Informationen häri kan ändras utan föregående meddelande. De enda garantier som gäller för HP:s produkter och tjänster är de som anges i de uttryckliga garantivillkor som medföljer dessa produkter och tjänster. Ingenting i denna text ska uppfattas som någon ytterligare form av garanti. HP ansvarar inte för tekniska fel, redigeringsfel eller för material som har utelämnats i detta dokument.

Artikelnummer: 592671-101

## Användarhandböcker

På HP vill vi minska våra produkters miljöpåverkan. Som en del av denna strävan tillhandahåller vi användarhandböcker och utbildningscenter på datorns hårddisk i Hjälp och support. Ytterligare support samt uppdateringar av användarhandböckerna finns tillgängliga på webben.

#### Windows-användare

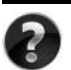

Söker du fler användarhandböcker? De finns på din dator. Klicka på: **Start > Hjälp och support > Användarhandböcker**

#### Linux-användare

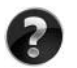

Söker du fler användarhandböcker? De finns på skivan *User Guides* (Användarhandböcker) som levererades tillsammans med datorn.

## Prenumerationstjänster för Business notebook-datorer

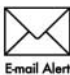

Håll produkten uppdaterad med de senaste drivrutinerna, korrigeringsfilerna och informationen. Anmäl dig i dag på www.hp.com/go/alerts om du vill få **Email Alert** information via e-post.

## Licensavtal för slutanvändare (EULA)

NÄR DU INSTALLERAR, KOPIERAR, HÄMTAR ELLER PÅ ANNAT SÄTT ANVÄNDER NÅGON FÖRINSTALLERAD PROGRAMVARA PÅ DEN HÄR DATORN, GÅR DU MED PÅ ATT BINDAS AV VILLKOREN I HP EULA. OM DU INTE ACCEPTERAR DESSA LICENSVILLKOR MÅSTE DU RETURNERA DEN OANVÄNDA PRODUKTEN I SIN HELHET (MASKIN- OCH PROGRAMVARA) INOM 14 DAGAR TILL INKÖPSSTÄLLET FÖR ATT FÅ ÅTERBETALNING ENLIGT ÅTERBETALNINGSPOLICYN. För mer information eller för att kräva full återbetalning av datorn, kontakta din lokala återförsäljare.

## Kontakta kundtjänst

Om informationen i användarhandboken eller i Learning Center inte besvarar dina frågor, kan du kontakta HP:s kundtjänst på:

www.hp.com/go/contactHP

Här kan du:

■ Chatta online med en HP-tekniker.

✎ När teknisk chattsupport inte är tillgänglig på ett visst språk, ges den på engelska.

- Skicka e-post till HP:s kundsupport.
- Hitta globala telefonnummer till HP:s kundsupport.
- Hitta ett HP-servicecenter.

## Information om serienummeretiketten

På serienummeretiketten, som finns på datorns undersida, finns viktig information som du kan behöva vid kontakt med teknisk support.

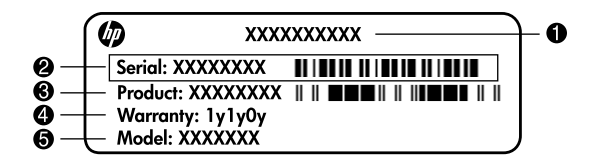

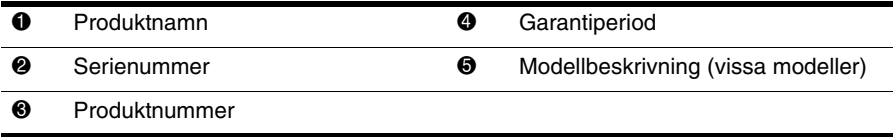

### Garantiinformation

Du finner den specifika begränsade HP-garantin för den aktuella produkten på Start-menyn på datorn och/eller på den CD-/DVD-skiva som medföljer förpackningen. I en del länder/regioner medföljer eventuellt en papperskopia av den begränsade HP-garantin i förpackningen. I länder/regioner där garantin inte tillhandahålls i pappersformat kan du beställa en papperskopia på www.hp.com/go/orderdocuments eller skriva till: Nordamerika:

Hewlett Packard, MS POD, 11311 Chinden Blvd, Boise, ID 83714, USA Europa, Mellanöstern, Afrika:

Hewlett-Packard, POD, Via G. Di Vittorio, 9, 20063, Cernusco s/Naviglio (MI), Italien Asien-Stillahavsområdet:

Hewlett-Packard, POD, P.O. Box 200, Alexandra Post Office, Singapore 911507 Uppge produktnummer, garantiperiod (anges på etiketten med serienumret), namn och postadress.

## **Grundläggande inställningar**

## **1 Packa upp lådan**

✎ Datorns färg, funktioner och tillval kan variera efter modell. Bilderna i den här guiden kan se lite annorlunda ut jämfört med din dator.

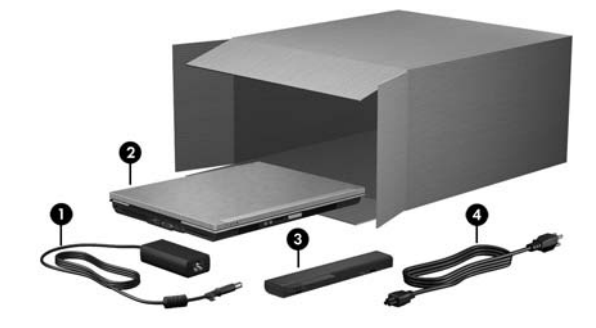

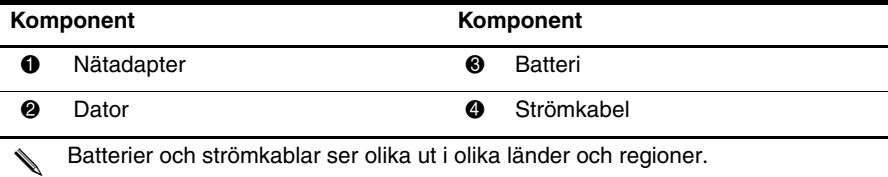

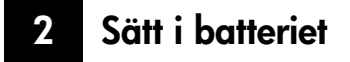

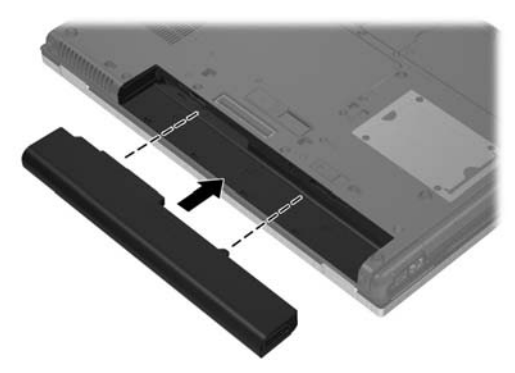

Å**VARNING:** Du minskar risken för säkerhetsproblem genom att bara använda datorns medföljande nätadapter eller batteri, en reservadapter eller ett reservbatteri från HP eller en nätadapter eller ett batteri som passar och har köpts som tillbehör från HP.

## **3 Anslut datorn till elnätet**

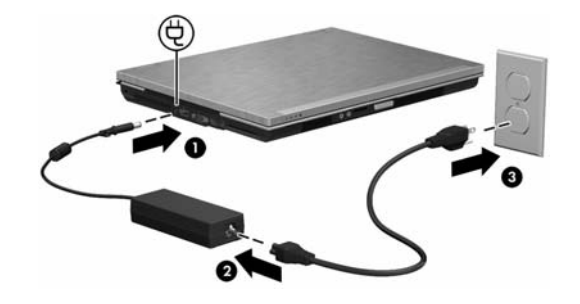

**A VARNING:** Så här kan du minska risken för elstötar eller skada på utrustningen:

■ Anslut strömkabeln till ett eluttag som alltid är enkelt att komma åt.

■ Koppla bort strömmen från datorn genom att dra ut strömkabeln ur vägguttaget (inte genom att dra ut strömkabeln ur datorn).

■ Om du har en nätsladd med tre stift i stickkontakten, sätter du den i ett jordat trestiftsuttag. Inaktivera inte strömkabelns jordningsstift genom att till exempel ansluta en adapter med två stift. Stiftet har en viktig säkerhetsfunktion.

Låt datorn vara ansluten till nätström tills batteriet är fulladdat och batterilampan släcks.

Ett delvis laddat nytt batteri kan driva datorn när programinstallationen är klar, men indikeringen av batteriets laddningsstatus blir inte korrekt förrän det nya batteriet har laddats helt. Batterilampan (på datorns framsida) är bärnstensfärgad medan batteriet laddas och turkos när batteriet nästan är fulladdat.

## **4 Öppna datorn**

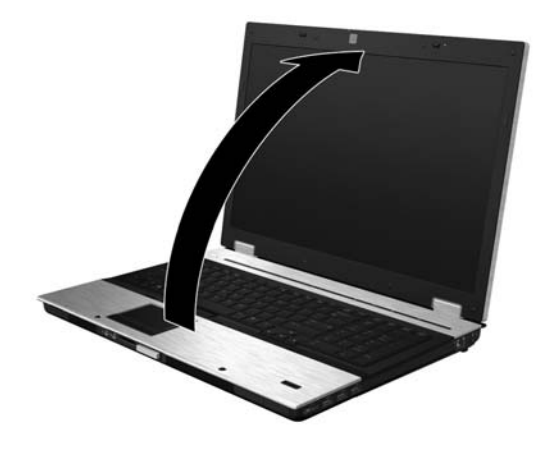

## **5 Sätt på datorn**

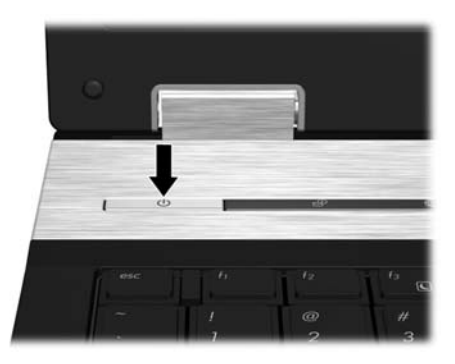

✎ Kontrollera att strömkabeln och nätadapterkontakterna sitter i ordentligt om datorn inte startar.

## **6 Installera programvaran**

När datorn slås på kommer programvaruinstallationen att starta. Via instruktioner på skärmen får du hjälp att installera, konfigurera och registrera datorn. När du väl har svarat på meddelanderutan för installation måste du slutföra hela processen utan avbrott.

✎ Välj språk med omsorg. På vissa modeller kommer de språk som du inte väljer att raderas från systemet och kan därefter inte återställas under programvaruinstallationen.

## **Nästa steg**

## **Hitta de elektroniska användarhandböckerna**

Mer information om datorn, om t.ex. energihantering, enheter, minne, säkerhet och andra funktioner, får du genom att klicka på **Start**, **Hjälp och support** och sedan på **Användarhandböcker**. Du behöver inte ansluta datorn till Internet för att komma åt handböckerna under Hjälp och support.

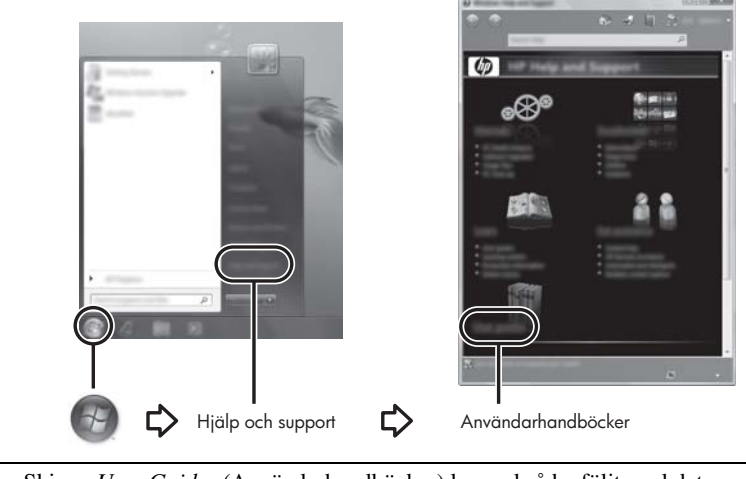

#### ✎ Skivan *User Guides* (Användarhandböcker) kan också ha följt med datorn.

## **Hitta mer information**

I Hjälp och support hittar du information om operativsystemet, drivrutiner, felsökningsverktyg och teknisk support. Gå till Hjälp och support genom att klicka på **Start** och sedan på **Hjälp och support**. Om du behöver lands- eller regionspecifik support kan du besöka webbplatsen <http://www.hp.com/support>, välja land eller region och följa anvisningarna på skärmen.

Å**VARNING:** Läs handboken *Säkerhet och arbetsmiljö* så kan du minska risken för allvarlig personskada. I den beskrivs lämpliga inställningar för arbetsplatsen, sittställningar vid datorn, hälsotips och sunda datorvanor. I handboken *Säkerhet och arbetsmiljö* finns även viktig säkerhetsinformation om utrustningens elektriska och mekaniska delar. Du når detta dokument genom att klicka på **Start**, **Hjälp och support** och **Användarhandböcker**. Dokumentet finns också på skivan *User Guides* (Användarhandböcker) som medföljer vissa modeller. Häftet *Säkerhet och arbetsmiljö* finns också på webben på adressen <http://www.hp.com/ergo>.

Om du vill veta mer om föreskrifter och säkerhetsbestämmelser eller vill ha information om hur du återvinner ett uttjänt batteri kan du läsa *Reglerings-, säkerhets- och miljöföreskrifter.* Du hittar föreskrifterna genom att klicka på **Start**, **Hjälp och support** och sedan på **Användarhandböcker**. Dokumentet finns även på skivan *User Guides* (Användarhandböcker) som medföljer vissa modeller.

## **Säkerhetskopiera och återställa**

Du kan skydda din information genom att använda Säkerhetskopierings- och återställningscenter för att säkerhetskopiera enstaka filer och mappar, hela hårddisken (endast vissa modeller), eller skapa systemåterställningspunkter. Om systemfel uppstår kan du använda säkerhetskopierade filer för att återställa innehållet i datorn. Säkerhetskopierings- och återställningscenter innehåller följande alternativ för avancerad säkerhetskopiering och återställning:

- Säkerhetskopiera enstaka filer och mappar
- Säkerhetskopiera hela hårddisken (endast vissa modeller)
- Schemalägga automatiska säkerhetskopieringar (endast vissa modeller)
- Skapa systemåterställningspunkter
- Återställa enstaka filer
- Återställa datorn till ett tidigare tillstånd
- Använda återställningsverktyg för att återställa information

Instruktioner om dessa procedurer finns under Hjälp och support.

#### **Säkerhetskopiera**

Efter ett systemfel går det att återställa datorn till det skick som den senaste säkerhetskopian medger. Du bör skapa din första säkerhetskopia omedelbart efter programinstallationen. Efter hand som du lägger till ny programvara och nya datafiler bör du fortsätta att säkerhetskopiera systemet med jämna mellanrum för att ha en någorlunda aktuell säkerhetskopia.

Tänk på följande när du säkerhetskopierar:

- Lagra personliga filer i mappen Dokument och säkerhetskopiera den regelbundet.
- Säkerhetskopiera regelbundet mallar som är lagrade i respektive associerat program.
- Spara anpassade inställningar som visas i ett fönster, i ett verktygsfält eller på en menyrad genom att ta en bild av skärmen med dina inställningar. Med hjälp av skärmdumpen kan du spara mycket tid om du blir tvungen att återställa inställningarna.
- När du säkerhetskopierar till skivor ska du använda någon av följande typer av skivor (köps separat): CD-R, CD-RW, DVD+R, DVD+R DL, DVD-R, DVD-R DL eller DVD±RW. Vilka skivor du ska använda beror på vilken extern optisk enhet du använder.

✎ DVD-skivor och DVD-skivor med stöd för dubbla lager (DL) rymmer mer information än CD-skivor, så om du använder DVD-skivor behövs inte lika många reparationsskivor.

När du säkerhetskopierar till skivor, bör du numrera varje skiva innan du sätter in den i den externa optiska enheten.

Gör så här när du vill skapa en säkerhetskopia med Säkerhetskopiering och återställning:

✎ Kontrollera att datorn är nätansluten innan du startar säkerhetskopieringen.

✎ Säkerhetskopieringen kan ta över en timme, beroende på filernas storlek och datorns hastighet.

- 1. Klicka på **Start**, **Alla program**, klicka på **Underhåll** och sedan på **Säkerhetskopierings- och återställningscenter**.
- 2. Följ instruktionerna på skärmen för att säkerhetskopiera hela datorn (endast vissa modeller) eller dina filer.

### **Återställa**

Vid systemfel eller systeminstabilitet bör du använda återställningsverktyget **f11** för att återställa den ursprungliga hårddiskavbildningen. Avbildningen innehåller operativsystemet Windows® och programvara som blev installerad på fabriken.

Ä**VIKTIGT:** Om du använder **f11** raderas allt innehåll på hårddisken, som dessutom formateras om. Alla filer du har skapat och all programvara du har installerat på datorn tas bort permanent. Återställningsverktyget **f11** installerar om operativsystemet och HP-program och drivrutiner som installerades på fabriken. Programvara som inte blev installerad på fabriken måste du själv installera om. Personliga filer måste återställas från en säkerhetskopia.

- 1. Om det går ska du säkerhetskopiera alla personliga filer.
- 2. Om det går ska du kontrollera om partitionen HP Recovery finns. Klicka på **Start**  och sedan på **Dator** för att hitta partitionen.
	- ✎ Om HP:s återställningspartition inte finns med i listan, måste du återställa operativsystemet och programmen med hjälp av DVD-skivan med operativsystemet Windows Vista och skivan *Driver Recovery* (Drivrutinsåterställning) (båda köps separat). Mer information får du från kundsupporten. Mer information finns i avsnittet "Kontakta kundsupporten" i slutet av den här handboken.
- 3. Om HP:s återställningspartition inte finns med i listan startar du om datorn och trycker sedan på **esc** medan meddelandet "Press the ESC key for Startup Menu" (Visa startmenyn genom att trycka på ESC) visas längst ned på skärmen.
- 4. Tryck på **f11** när meddelandet "Press <F11> for recovery" (Tryck på F11 för återställning) visas på skärmen.
- 5. Följ instruktionerna på skärmen.

Windows Vista® har ytterligare återställningsverktyg som du når via operativsystemet. Ytterligare information finns under Hjälp och support.

✎ Om du inte kan starta datorn måste du köpa en DVD-skiva med operativsystemet Windows Vista för att kunna starta om datorn och reparera operativsystemet. Mer information får du från kundsupporten. Läs avsnittet "Kontakta kundsupporten" i slutet av den här handboken.

## **Uppdatera programvara**

Uppdaterade versioner av programvaran som medföljer datorn är tillgängliga via verktyget HP Software Update eller på HP:s webbplats.

Verktyget Software Update söker automatiskt efter programvaruuppdateringar från HP. Verktyget körs med angivna mellanrum och tillhandahåller en lista med supportmeddelanden, t.ex. säkerhetsförbättringar och valfria programvaru- och drivrutinsuppdateringar.

Du kan när som helst söka efter uppdateringar manuellt. Klicka på **Start**, **Hjälp och support** och **Programvara, drivrutiner och BIOS-uppdateringar**. Följ instruktionerna på skärmen.

De flesta programvaror på HP:s webbplats är packade i komprimerade filer som kallas *SoftPaq*. En del BIOS-uppdateringar kan vara packade i komprimerade filer som kallas *ROMPaq*.

En del nedladdningspaket innehåller en fil med namnet Readme.txt. En sådan fil innehåller information om installation och felsökning av filen. (Readme.txt-filer som medföljer ROMPaq finns bara på engelska.)

Så här gör du för att uppdatera programvaran från HP:s webbplats:

1. Identifiera din datormodell, produktkategori och serie eller familj. Förbered en uppdatering av system-BIOS genom att ta reda på vilken BIOS-version som är installerad på datorn. Mer information finns i "[Ta reda på BIOS-versionen"](#page-12-0) längre fram i det här kapitlet.

Om datorn är ansluten till ett nätverk rekommenderar vi att du rådgör med nätverksadministratören innan du installerar programvaruuppdateringar, särskilt uppdateringar av system-BIOS.

- Datorns system-BIOS lagras i systemets ROM. BIOS initierar operativsystemet, bestämmer hur datorn ska samverka med maskinvaruenheterna och möjliggör dataöverföring mellan maskinvaruenheter, t.ex. tid och datum.
- 2. Öppna webbläsaren och besök http://www.hp.com/support.
- 3. Välj ditt land eller din region.
- 4. Klicka på alternativet för nedladdning av programvara och drivrutiner och skriv sedan datorns modellnummer i produktrutan.
- 5. Tryck på **enter**.
- 6. Följ instruktionerna på skärmen.

### **Uppdatera BIOS**

När du ska uppdatera BIOS måste du först ta reda på vilken BIOS-version du har och sedan ladda ned och installera det nya BIOS.

#### <span id="page-12-0"></span>**Ta reda på BIOS-versionen**

BIOS-versionsinformationen (som även kallas *ROM-datum* och *System-BIOS*) visas i datorns setup-program.

- 1. Starta eller starta om datorn och tryck sedan på **esc** medan meddelandet "Press the ESC key for Startup Menu" (Visa startmenyn genom att trycka på ESC) visas längst ned på skärmen.
- 2. Tryck på **f10** för att komma till BIOS Setup.
- 3. Välj **File** (Arkiv) och sedan **System Information** (Systeminformation) med piltangenterna.
- 4. Tryck på **esc** när du vill återgå till menyn **File** (Arkiv).
- 5. Välj **Ignore changes and exit** (Ignorera ändringar och avsluta) med piltangenterna och tryck sedan på **enter**.
- 6. Följ instruktionerna på skärmen.

#### **Ladda ned en BIOS-uppdatering**

Ä**VIKTIGT:** Förhindra allvarlig skada på datorn eller att installationen misslyckas genom att endast ladda ned och installera en BIOS-uppdatering medan datorn är ansluten till en tillförlitlig extern strömkälla via nätadaptern. Du bör varken ladda ned eller installera en BIOS-uppdatering medan datorn drivs med batteri, är dockad i någon dockningsenhet eller är ansluten till en extra strömkälla. Följ dessa anvisningar under nedladdning och installation:

- Koppla inte bort strömmen från datorn genom att dra ut strömkabeln ur vägguttaget.
- Stäng inte av datorn och starta inte vänte- eller viloläget.
- Sätt inte i, ta ut, anslut eller koppla bort någon enhet, kabel eller sladd.

✎ HP publicerar BIOS-uppdateringar endast när det behövs. Det kanske inte finns någon nyare BIOS-uppdatering för din dator. Vi rekommenderar att du regelbundet kontrollerar om det finns BIOS-uppdateringar på HP:s webbplats.

Så här laddar du ned en BIOS-uppdatering:

- 1. Öppna webbläsaren, besök http://www.hp.com/support och välj sedan ditt land eller din region.
- 2. Klicka på alternativet för nedladdning av programvara och drivrutiner, skriv datorns modellnummer i produktrutan och tryck på **enter**.
- 3. Klicka på din specifika produkt bland modellerna på listan.
- 4. Klicka på ditt operativsystem.
- 5. Följ instruktionerna på skärmen om hur du kommer åt den BIOS-uppdatering du vill ladda ned. Anteckna nedladdningsdatum, namn eller någon annan identifierare. Du kan behöva den här informationen för att hitta uppdateringen senare när den har laddats ned till hårddisken.
- 6. Gör så här i nedladdningsområdet:
	- a. Leta reda på den BIOS-uppdatering som är nyare än den BIOS-version som för närvarande är installerad i datorn enligt beskrivningen i avsnittet ["Ta reda](#page-12-0)  [på BIOS-versionen"](#page-12-0).
	- b. Ladda ned ditt val till hårddisken genom att följa instruktionerna på skärmen. Anteckna sökvägen till platsen på hårddisken där BIOS-uppdateringen laddas ned. Du behöver den här sökvägen när du är redo att installera uppdateringen.

✎ Om datorn är ansluten till ett nätverk rekommenderar vi att du rådgör med nätverksadministratören innan du installerar programvaruuppdateringar, särskilt uppdateringar av system-BIOS.

Installationsprocedurerna för BIOS varierar. Följ eventuella instruktioner som visas på skärmen när nedladdningen är klar. Gör så här om inga instruktioner visas:

- 1. Klicka på **Start** och sedan på **Dator**.
- 2. Dubbelklicka på hårddiskbeteckningen. Hårddiskbeteckningen brukar vara Lokal disk (C:).
- 3. Följ sökvägen som du antecknade tidigare och öppna den mapp på hårddisken som innehåller uppdateringen.
- 4. Dubbelklicka på filen som har filnamnstillägget .exe (t.ex. *filnamn.*exe). BIOS-installationen börjar.
- 5. Slutför installationen genom att följa instruktionerna på skärmen.

✎ När ett meddelande om att installationen är klar visas på skärmen kan du ta bort den nedladdade filen från hårddisken.

### **Uppdatera program och drivrutiner**

- 1. Öppna webbläsaren, besök http://www.hp.com/support och välj ditt land eller din region.
- 2. Klicka på alternativet för nedladdning av programvara och drivrutiner, skriv datorns modellnummer i produktrutan och tryck på **enter**.
- 3. Klicka på din specifika produkt bland modellerna på listan.
- 4. Klicka på ditt operativsystem.
- 5. När listan med uppdateringar visas, klickar du på en uppdatering så att ett fönster med ytterligare information öppnas.
- 6. Klicka på **Hämta**.
- 7. Klicka på **Kör** så att den uppdaterade drivrutinen installeras. Då hämtas inte filen separat.

– eller –

Klicka på **Spara** om du vill spara filen på datorn. Välj en lagringsplats på hårddisken när du uppmanas göra det.

Gå till mappen med filen när den har laddats ned och dubbelklicka på den så att uppdateringen installeras.

8. Starta om datorn när installationen är klar, om du uppmanas till det.

## **Stänga av datorn**

- 1. Spara arbetet och avsluta alla öppna program.
- 2. Klicka på **Start**, sedan på pilen vid låsknappen följt av **Stäng av**.

## **Produktinformation och felsökning**

## **Strömförsörjning**

Informationen i det här avsnittet kan vara till hjälp om du planerar att resa utomlands med datorn.

Datorn drivs med likström som kan tillföras från elnätet eller en likströmskälla. Även om datorn kan drivas av en fristående likströmskälla, rekommenderar vi att den endast drivs med en nätströmsadapter eller en likströmskälla som HP har levererat och godkänt för användning med datorn.

Datorn kan hantera likström inom följande specifikationer.

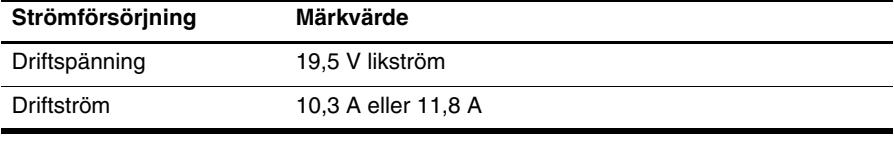

Denna produkt har utformats för IT-strömsystem i Norge med en fas till fas-spänning som inte överstiger 240 V rms.

## **Driftsmiljö**

Informationen om operativsystemet i nedanstående tabell kan vara användbar om du kommer att använda datorn i eller transportera den till miljöer med extrema väderförhållanden.

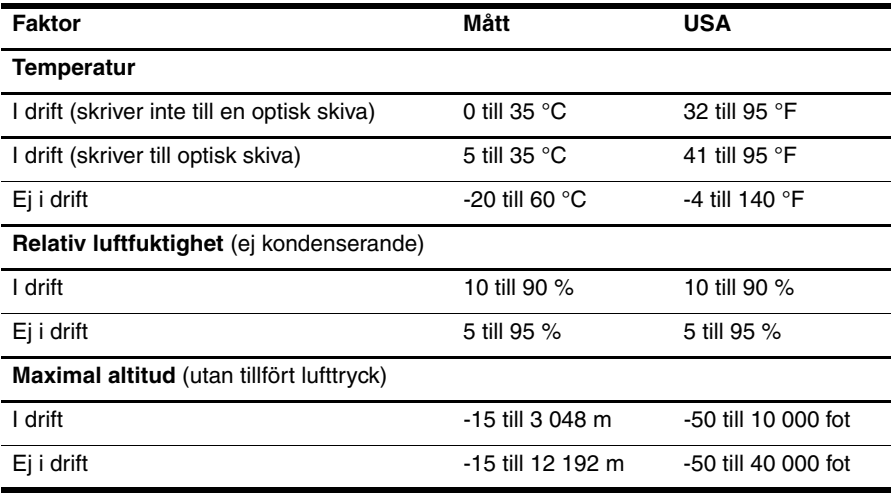

## **Resa med datorn**

Datorn är konstruerad för arbets- och fritidsbruk. Följ tipsen i det här avsnittet när du ska transportera datorn eller ta med den på resa:

- Så här förbereder du datorn för resa och transport:
	- 1. Säkerhetskopiera dina data.
	- 2. Ta ut alla externa mediekort, till exempel digitalkort.
	- ÄMinska risken för skador på datorn och enheter eller förlust av information genom att ta ut mediet från en enhet innan du tar bort enheten från enhetsplatsen och innan du reser med, transporterar eller lägger undan enheten för förvaring.
	- 3. Stäng av och koppla bort alla externa enheter.
	- 4. Stäng av datorn.
- Ta med en säkerhetskopia av dina data. Förvara inte säkerhetskopior tillsammans med datorn.
- Förvara datorn som handbagage när du reser med flyg. Checka inte in den tillsammans med ditt övriga bagage.

ÄUndvik att utsätta en enhet för magnetiska fält. Starka magnetfält finns bland annat i den säkerhetsutrustning på flygplatser som du passerar gående samt i handburen säkerhetsutrustning. Säkerhetsutrustning på flygplatser för kontroll av kabinbagage, till exempel löpande band, utnyttjar röntgen istället för magnetism och skadar inte enheter.

- Många flygbolag tillåter inte att bärbara datorer används under flygning. Om du planerar att använda datorn under en flygresa bör du kontakta flygbolaget för att kontrollera att detta är tillåtet.
- Om datorn ska stå oanvänd i mer än två veckor och dessutom vara frånkopplad från nätström under den tiden, ska du ta ut batteriet och förvara det separat.
- Om datorn eller en enhet skickas som postförsändelse använder du lämplig skyddsförpackning med etiketten "FRAGILE" (Ömtåligt).
- Om datorn har en trådlös enhet eller en mobiltelefonenhet installerad, exempelvis en 802.11b/g-, GSM- eller GPRS-enhet, bör du observera att bruket av sådana enheter kan vara föremål för restriktioner i vissa miljöer. Sådana restriktioner kan gälla ombord på flygplan, på sjukhus, i närheten av explosiva ämnen och på farliga platser. Om du är osäker på vilken policy som gäller för användning av en viss enhet bör du söka godkännande att använda den innan du startar den.
- Gör så här om du reser utomlands:
	- ❏ Kontrollera tullbestämmelser för datorer för länderna och regionerna som du ska resa till.
	- ❏ Kontrollera vilka typer av strömkablar och adaptrar du kommer att behöva på de platser där du tänker använda datorn. Spänning, frekvens och kontakters utformning varierar.

ÅMinska risken för elstötar, brand eller annan skada på utrustningen genom att inte försöka driva datorn med någon spänningsomvandlingssats som säljs för annan utrustning.

## **Rutinmässig skötsel**

Ä**VIKTIGT:** Titta på ventilerna regelbundet så att luftflödet inte hindras av damm eller smuts. Ta bort damm och smuts med en mjuk borste eller trasa.

#### **Rengöra bildskärmen**

Ä**VIKTIGT:** Undvik bestående skador på datorn genom att aldrig använda vatten, rengöringsvätskor eller kemikalier direkt på skärmen.

Ta bort fläckar och ludd genom att regelbundet rengöra bildskärmen med en mjuk, fuktig och luddfri duk. Om du behöver rengöra bildskärmen ytterligare använder du antistatiskt skärmrengöringsmedel eller fuktade antistatiska servetter.

#### **Rengöra tangentbordet**

Å**VARNING:** Rengör aldrig tangentbordet med ett dammsugarmunstycke. Du kan få en elstöt, och de interna komponenterna kan skadas. En dammsugare kan dessutom lämna smuts efter sig på tangentbordsytan.

Rengör tangentbordet regelbundet. På så vis förhindrar du att tangenter fastnar och du får bort damm, ludd och smutspartiklar som kan ha samlats under tangenterna. Det bästa är att använda en sprayburk med tryckluft och blåsrör för att blåsa runt och under tangenterna för att få bort partiklar.

## **Resurser vid felsökning**

Om du får problem med datorn ska du genomföra dessa felsökningsåtgärder i angiven ordning tills problemet har lösts:

- 1. Se "Snabb felsökning", som är nästa avsnitt i detta kapitel.
- 2. Använd webblänkarna och den extra information om datorn som du hittar via Hjälp och support. Klicka på **Start** och sedan på **Hjälp och support**.

✎ Även om många kontroll- och reparationsverktyg kräver en Internetanslutning, finns det många andra verktyg, till exempel Hjälp och support, som kan hjälpa dig att lösa ett problem när datorn är offline.

## **Snabb felsökning**

#### **Det går inte att starta datorn**

Om datorn inte startar när du trycker på strömknappen räcker kanske inte effekten. Följande förslag kan hjälpa dig att hitta orsaken till varför datorn inte startar:

Om datorn är ansluten till ett eluttag ska du koppla ur datorn och sedan ansluta en annan elektrisk apparat till eluttaget för att kontrollera att uttaget ger rätt ström.

✎ Använd enbart den medföljande nätadaptern eller en som är godkänd av HP för denna dator.

■ Om datorn drivs med batteri eller är ansluten till en annan extern strömkälla än ett eluttag, ska du ansluta datorn till ett eluttag med hjälp av nätadaptern. Kontrollera att det inte är något fel på strömkabeln och nätadapterkontakterna.

#### **Datorskärmen är svart**

Om skärmen är svart trots att datorn är på och strömlamporna lyser, kan datorn vara inställd på att inte visa bilden på datorskärmen. Överför bilden till datorskärmen genom att trycka på **fn+f4**.

#### **Programvaran fungerar inte som den ska**

Gör så här om programvaran inte svarar eller inte verkar fungera normalt:

- Starta om datorn. Klicka på **Start** och sedan på pilen vid låsknappen, följt av **Starta om**. Om du inte kan starta om datorn med den här proceduren ska du gå till avsnittet "Datorn är på men svarar inte".
- Om antivirusprogramvara är installerad i datorn, bör du köra en virussökning. Mer information finns i hjälpen till antivirusprogrammet.

#### **Datorn är på men svarar inte**

Om datorn är på men inte svarar på program- eller tangentbordskommandon ska du prova följande nödavstängningsprocedurer i den angivna ordningen tills datorn stängs av:

Ä**VIKTIGT:** Om du använder nödavstängningsprocedurerna kommer du att förlora all information som du inte har sparat.

- Tryck på och håll ned strömknappen på datorn i minst fem sekunder.
- Koppla bort datorn från extern ström och ta ut batteriet.

#### **Datorn är ovanligt varm**

Det är normalt att datorn känns varm under användning. Men om datorn känns *ovanligt* varm kan den vara överhettad på grund av att en ventilationsöppning är blockerad.

Om du misstänker att överhettning kan vara orsaken till felet, stänger du av datorn och låter den svalna till rumstemperatur. Kontrollera sedan att inga ventiler är blockerade medan du använder datorn.

Å**VARNING:** Minska risken för värmerelaterade skador eller överhettning genom att inte ha datorn direkt i knäet eller blockera datorns luftventiler. Använd bara datorn på en hård, plan yta. Se till att ingen hård yta, som en intilliggande skrivare, eller mjuka ytor som kuddar, mattor eller klädesplagg blockerar luftflödet. Se till att nätadaptern inte kommer i kontakt med huden eller mjuka ytor, exempelvis kuddar, tjocka mattor eller klädesplagg, under drift. Yttemperaturen på de delar av datorn och nätadaptern som är åtkomliga för användaren följer de temperaturgränser som har definierats av International Standard for Safety of Information Technology Equipment (IEC60950).

Datorns fläkt startar automatiskt för att kyla interna komponenter och skydda mot överhettning. Det är normalt att den interna fläkten slås på och av under vanlig drift.

#### **En extern enhet fungerar inte**

Gör så här om en extern enhet inte fungerar som förväntat:

- Sätt på enheten enligt tillverkarens instruktioner.
- Kontrollera att alla enhetskontakter sitter i ordentligt.
- Kontrollera att enheten får ström.
- Kontrollera att enheten är kompatibel med operativsystemet, i synnerhet om den är lite äldre.
- Kontrollera att de rätta drivrutinerna har installerats och är uppdaterade.

#### **Den trådlösa nätverksanslutningen fungerar inte**

Gör så här om en trådlös nätverksanslutning inte fungerar som väntat:

- Kontrollera att lamporna för trådlöst lyser blått.
- Kontrollera att ingenting blockerar datorns trådlösa antenner.
- Kontrollera att DSL- eller kabelmodemet och dess strömkabel är korrekt anslutna och att strömlamporna lyser.
- Kontrollera i förekommande fall att den trådlösa routern (åtkomstpunkten) är på och korrekt ansluten till DSL- eller kabelmodemet.
- Koppla bort och återanslut alla kablar, och stäng sedan av strömmen och slå på den igen.

✎ Mer information om trådlös teknik hittar du i hjälpavsnitten och via webbplatslänkar i Hjälp och support.